# **EXCEL**

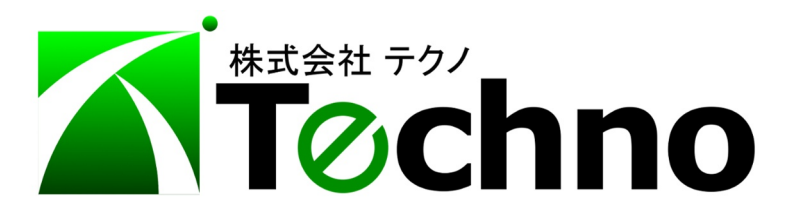

 $\mathbf{1}$ 

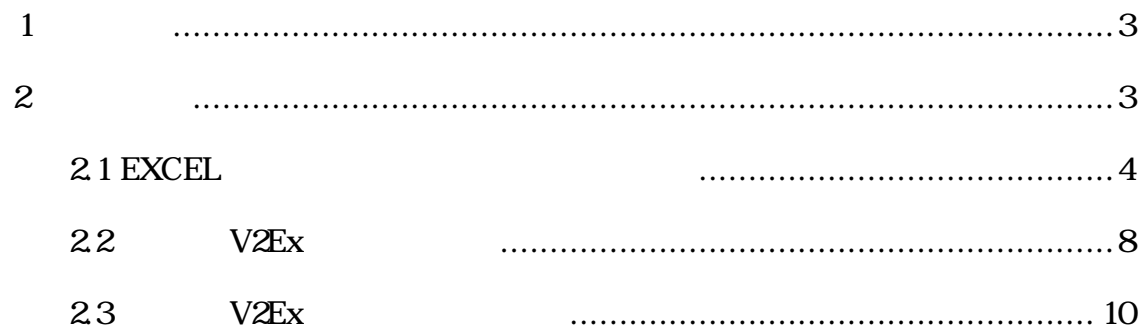

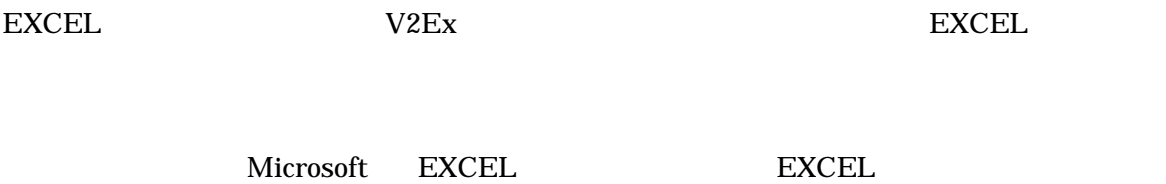

**http://techno-skydepot.info/download\_eTools\_A4A5.html**

 $V2Ex \qquad USB$   $V2Ex$ 

**EXCEL** 

PDF XDW

**EXCEL** 

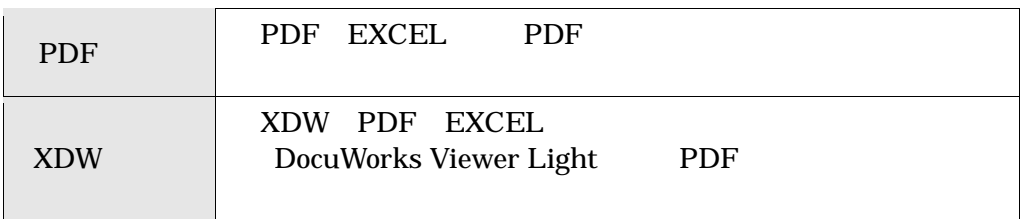

EXCEL V2Ex

 $2<sup>1</sup>$ 

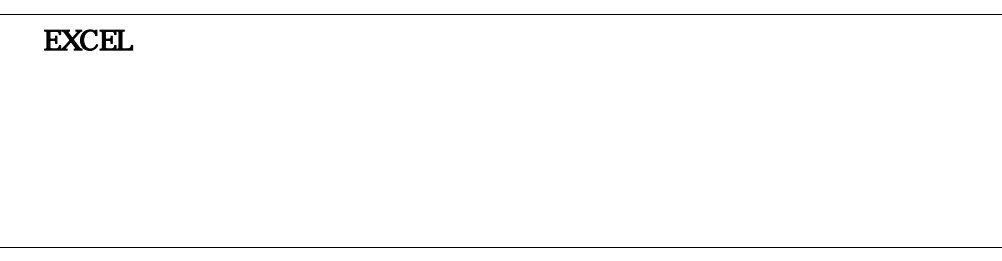

V2Ex PC

**EXCEL** 

FDF XDW EXCEL

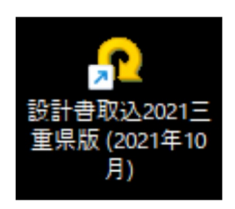

 $(2)$ 

#### ツールが起動されると 「EXCEL 設計書取り込みツールを起動します。」 と表示されます。

 $[OK]$ 

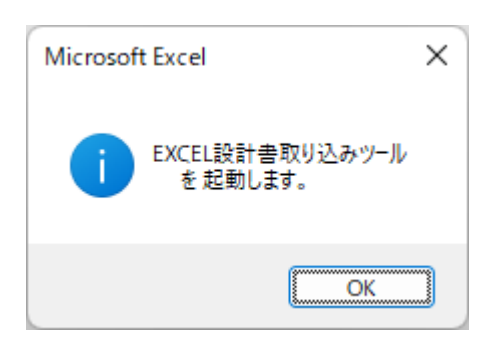

 $(3)$ 

MENU  $\blacksquare$ 

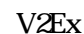

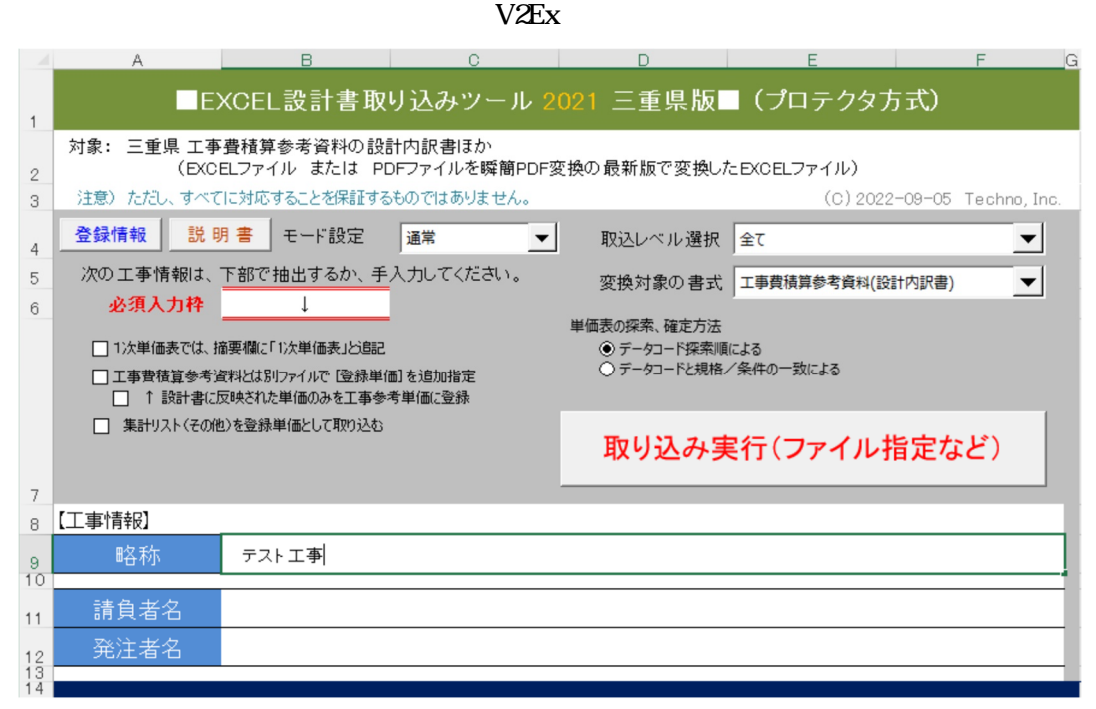

### $\bf M\rm ENU$

### $(4)$  EXCEL

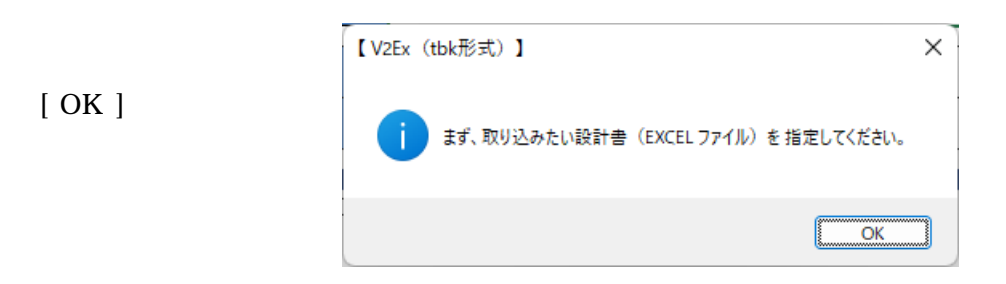

### $(5)$  EXCEL

### **EXCEL**

 $\lbrack$  OK  $\rbrack$ 

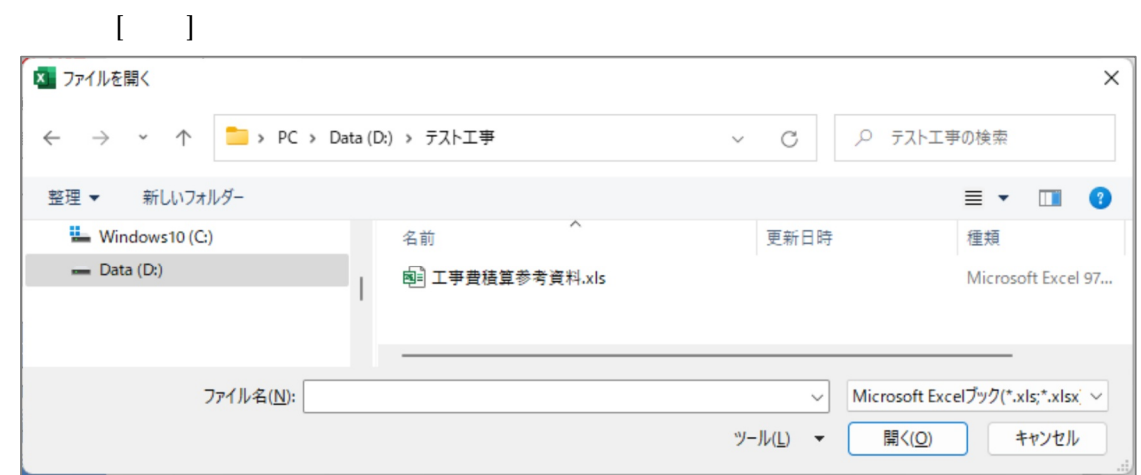

 $(6)$  EXCEL

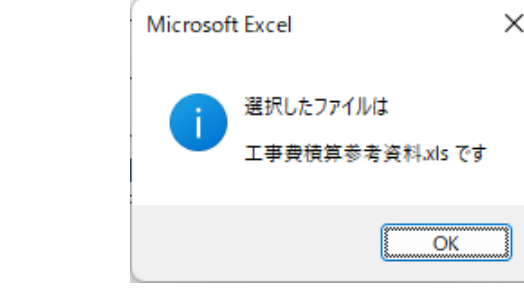

 $(7)$ 

**EXCEL** 

 $(8)$ 

 $\text{EXCEL}$ 

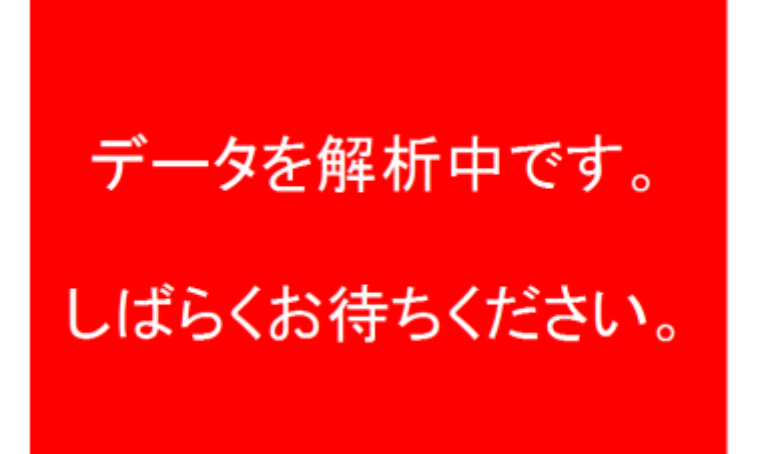

 $(9)$ 

# データを出力中です。 しばらくお待ちください。

 $(10)$ 

 $[OK]$ 

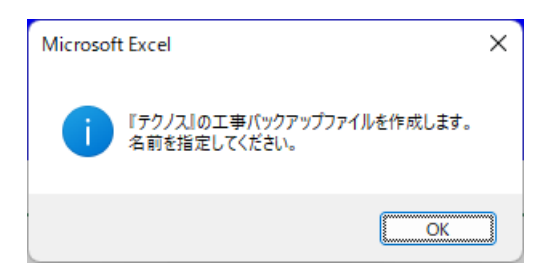

 $(11)$ 

 $\begin{bmatrix} \phantom{-} & \phantom{-} \end{bmatrix}$ 

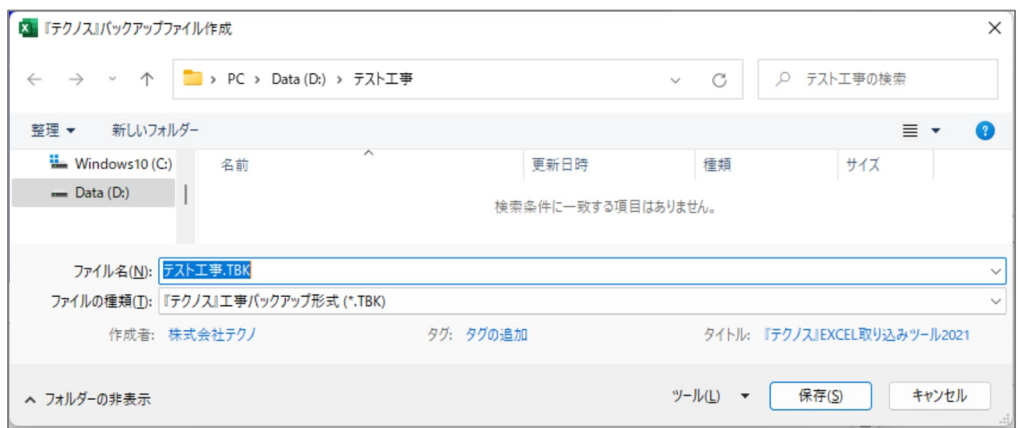

 $(12)$ 

 $[OK]$ 

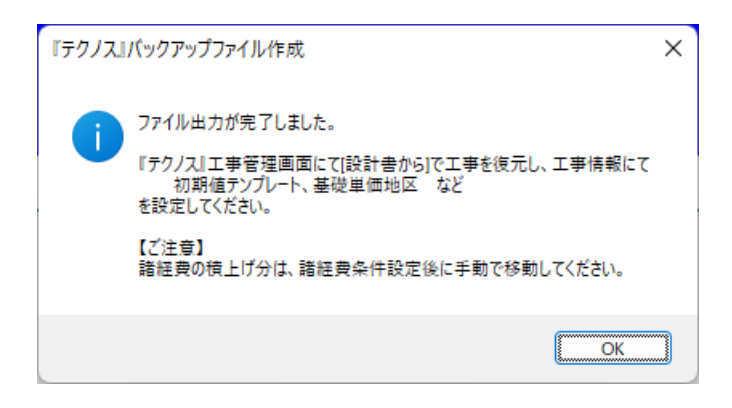

 $(13)$ 

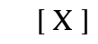

V2Ex てんしゃください マンディング・ラック マンディング・ランス しょうしゅう しょうしゅう しょうしゅう しょうしゅう しょうしゅうしょく しょうしゅうしょく

V2Ex

# 2.2 V2Ex ここでは EXCEL 設計書取り込みツールにて変換されたファイルを テクノス V2Ex へ読み込む手順

 $(1)$ 

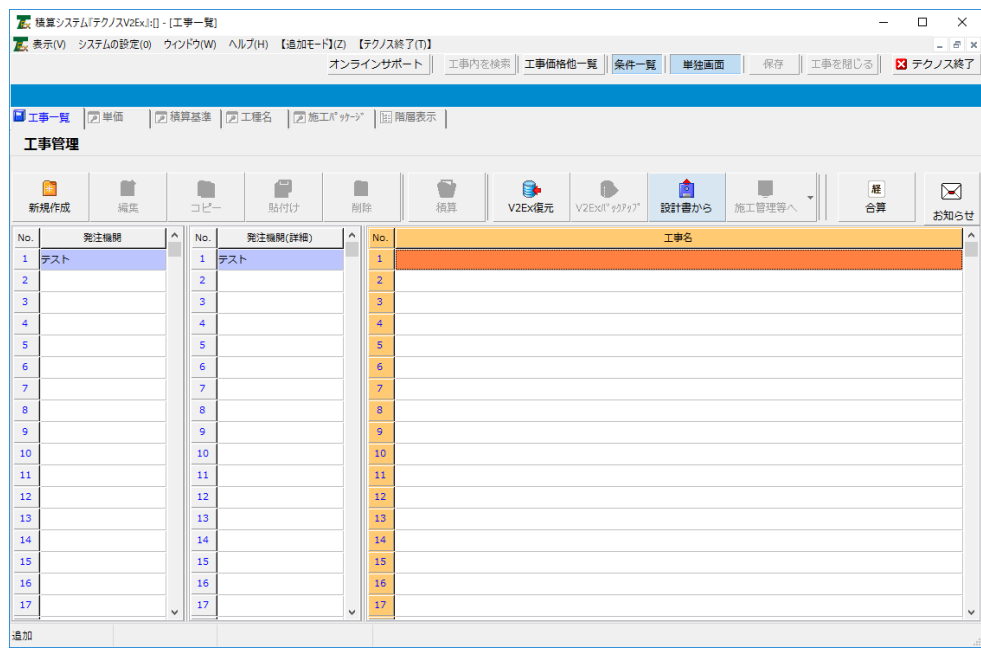

 $(2)$ 

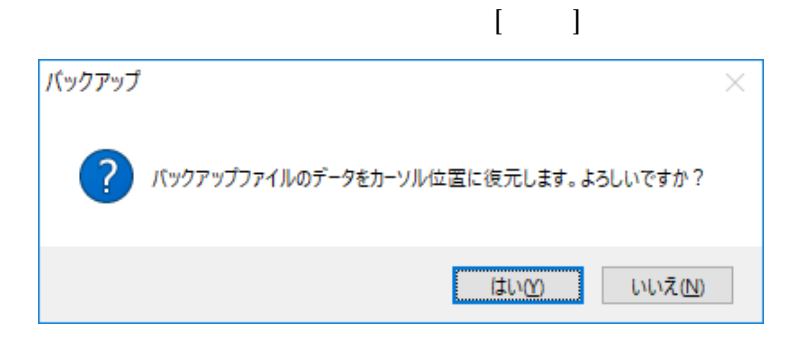

 $(3)$ 

### **EXCEL**

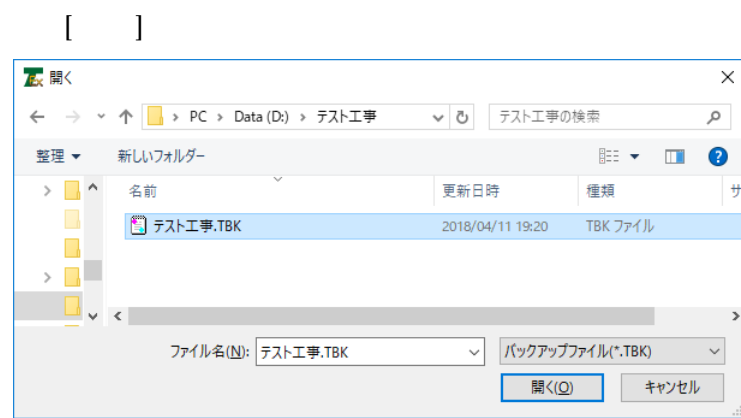

### $[OK]$

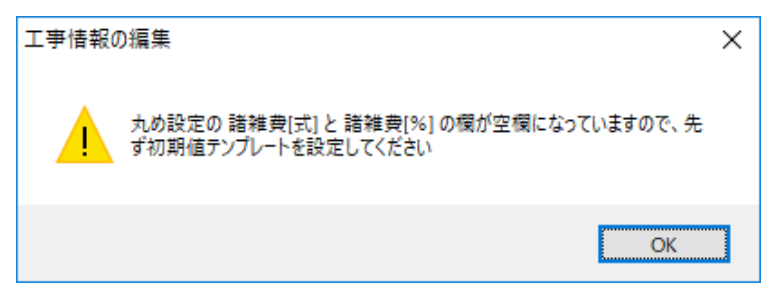

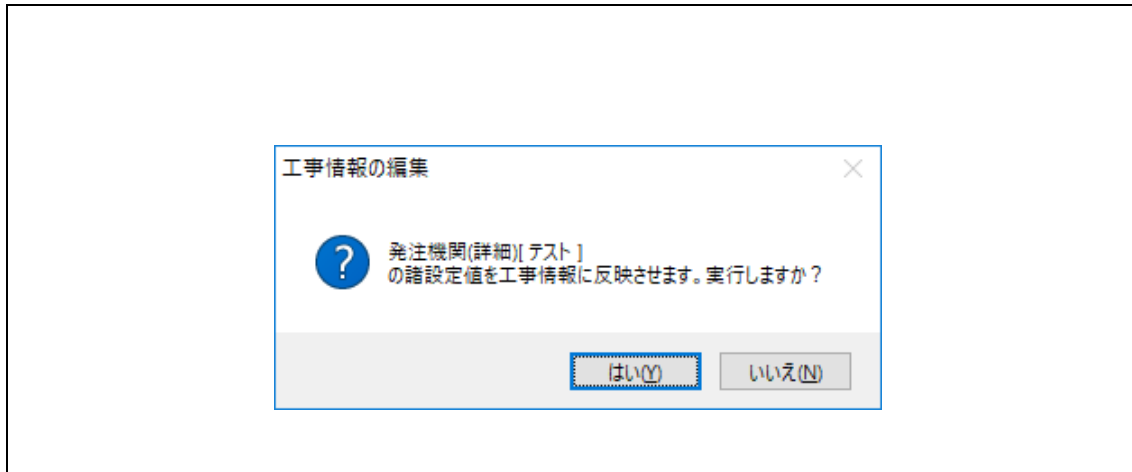

# 2.3 V2Ex

EXCEL

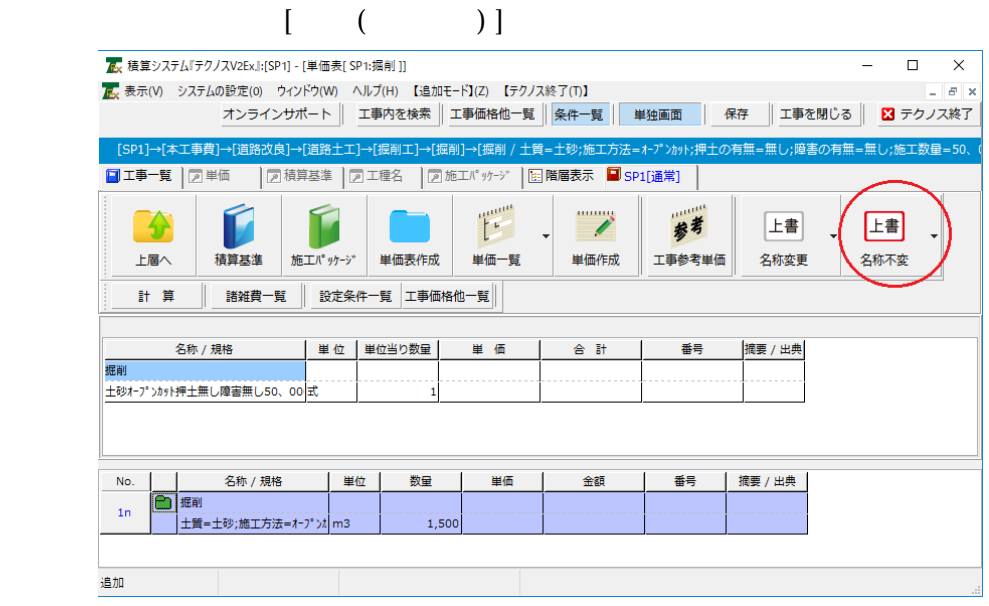

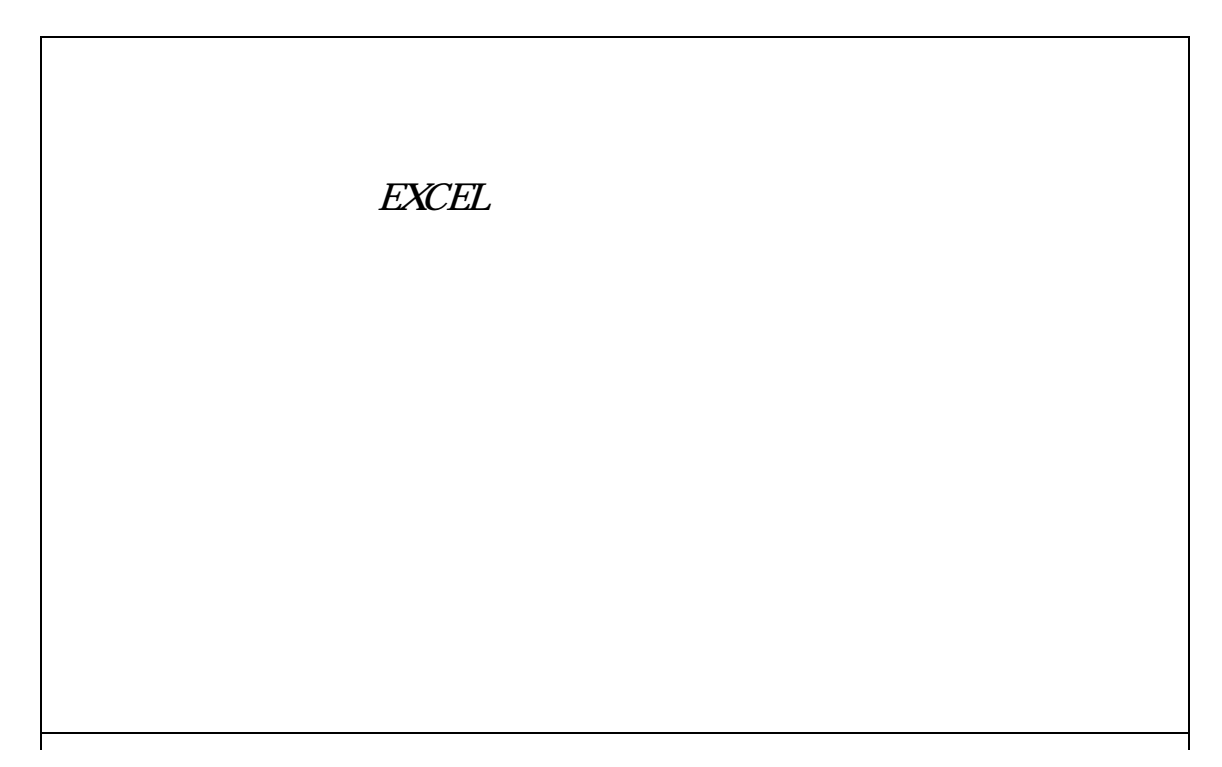